# **User Interface Update**

At Cambridge Audio we've been listening to you and thinking carefully about how we can improve our products. As a result we've been working hard to simplify the user interface, as well as the way in which you select and play content from your own music libraries.

We've implemented a new media queue and simplified the menu structures so you can more easily and quickly find what you're looking for.

This update also adds support for Spotify Connect. If you subscribe to Spotify Premium you can listen to your favourite music while controlling it from the Spotify app on your phone or tablet.

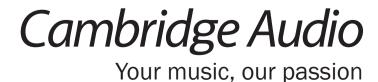

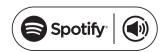

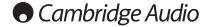

### **New Media Queue**

This unit features a queue function that allows you to choose multiple albums and/or tracks to be played.

### Adding to the Queue

When browsing the Media Library menus you can add media to the queue in the following ways:

### Adding a single track

Selecting a single track will show the following menu:

**Play now** Add the new track to the current queue position

and start playing the new track.

**Play next** Add the new track to the current queue position

but continue playing the current track.

**Add to queue** Add the track to the end of the queue.

**Replace gueue** Remove all gueue items and replace with the new

track.

Pressing the ▶/II button on a track or collection of tracks will automatically carry out a 'Play now'.

## Adding an album or collection of tracks

Press and hold the select dial (or Enter on the remote handset) on an album or collection of tracks (i.e. an artist folder or genre folder) to show the following menu:

Play now Add the collection of tracks to the current queue

position and start playing the new track.

Play next Add the collection of tracks to the current queue

position but continue playing the current track.

Add to queue Add the collection of tracks to the end of the

queue.

Replace queue Remove all queue items and replace with the

collection of tracks.

Pressing the ►/II button on a track or collection of tracks will automatically carry out a 'Play now'.

# Viewing the Queue

During media library playback the unit displays a 'Now Playing' screen, to view the Queue press the Reply button ().

The displayed menu shows the content queued for playback, the currently playing item will have a  $\blacktriangleright$  icon next to it.

Tracks that were added as part of an album or larger collection (for example, an artist or genre etc) will be shown indented by a ■ below the album or collection title.

You can navigate to any item and select it (via 'Enter' or  $\blacktriangleright/\blacksquare$ ) to jump to that point in the queue.

### **Editing the Queue**

While viewing the queue \( \subseteq \) can be used to remove items.

At the bottom of the Queue a [Clear Queue] command is available for deleting the whole queue.

Switching the unit into standby will delete the Queue. If 'Instant On' mode (see further on in this update) is enabled the queue will not be deleted.

#### Home Menu

The home menu consists of 5 items: **Presets**, **Radio**, **Music Library**, **Inputs** and **Settings**.

You can return to this menu at any time by pressing the Home  $(\clubsuit)$  button.

Simply scroll through the items with the scroll wheel or  $\blacktriangle$  and 'Enter' on the remote control and press in the scroll wheel or use the 'Enter' button on the remote to select the item you want.

#### **Presets**

Refer to product manual for full functionality.

#### Radio

This menu lets you choose from the thousands of internet radio stations, streaming services and podcasts available to Stream Magic users.

#### Location

Enables you to choose from the radio stations in any of the countries which you choose from a list.

### Genre

Enables you to choose radio stations according to their genre, for example Classic Rock, Sport, News, etc.

#### Search Radio Stations

Enables you to search for a station you know the name of.

### **Streaming Services**

Refer to product manual for full functionality.

### **Podcasts**

Refer to product manual for full functionality.

## **Music Library**

This menu lets you choose from your own, stored music libraries. It will show you a list of any UPnP Servers available on your networks as well as any USB media connected directly to your unit. Each library will be shown as its own menu item allowing you to select an individual library as required.

### Inputs menu

This menu allows you to select any external sources you have connected to your unit.

### **USB Audio**

Refer to product manual for full functionality.

## S/PDIF Coax

Refer to product manual for full functionality.

### **Toslink Optical**

Refer to product manual for full functionality.

### Bluetooth\*

\*Only present if a Cambridge Audio BT100 is connected. Refer to product manual for full functionality.

# **Spotify**

Spotify lets you listen to millions of songs – the artists you love, the latest hits and discoveries just for you. If you are a Spotify Premium user, you can control your unit using the Spotify app.

- 1) Connect your unit to the same Wi-Fi network as your phone or tablet running the Spotify app.
- 2) Open the Spotify app, and play any song.
- 3) Tap the song image in the bottom left of the screen.
- 4) Tap the Connect icon .
- 5) Pick your unit from the list.

For information on how to set up and use Spotify Connect please visit www.spotify.com/connect.

The Spotify Software is subject to third party licenses found here: www.spotify.com/connect/third-party-licenses.

## **Settings**

This menu contains all of the settings to configure your unit. It remains largely unchanged from the description in the product manual with the following exceptions:

### **Unit's Name**

This menu allows you to set the name of your unit. This is the name other UPnP devices (such as controller apps etc.) will display when found on the network. It is also the name that appears in the Spotify app's device picker. The default name can be changed to something more personal, such as 'Kitchen' etc.

### **Power**

# Instant On

Instant On (previously 'Idle Mode') when enabled, allows your unit to enter a lower power suspended state using the Standby/On button. The display is turned off and many of the internal processes and circuits are disabled to reduce power consumption. However the difference between Idle and Standby is that in Instant On, power remains connected to the main controller, Ethernet and Wi-Fi sections.

In Instant On, networking functionality remains alive in the background. This means that the unit can be quickly woken up out of the suspended state into an operational state using not only the front panel, the infra-red remote and the control bus, but also Spotify apps and the Stream Magic App running on iOS or Android devices. This is not possible when the unit is in full Standby mode.

Short presses of the Standby/On button then toggle between On and Instant On.

**Note:** after putting the unit into Instant On, you will not be able to wake the unit into full On mode until 5 seconds have elapsed. Full low power standby can still be activated by keeping the Standby/On button pressed for more than two seconds. A subsequent press of Standby/On turns the unit fully on, but remember that this can't be done over the network (i.e. from the iOS app) and that it takes longer to reach the full operational state.

Cambridge Audio is a brand of Audio Partnership Plc Registered Office: Gallery Court, Hankey Place, London SE1 4BB, United Kingdom. Registered in England No. 2953313

www.cambridgeaudio.com

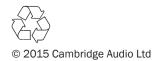